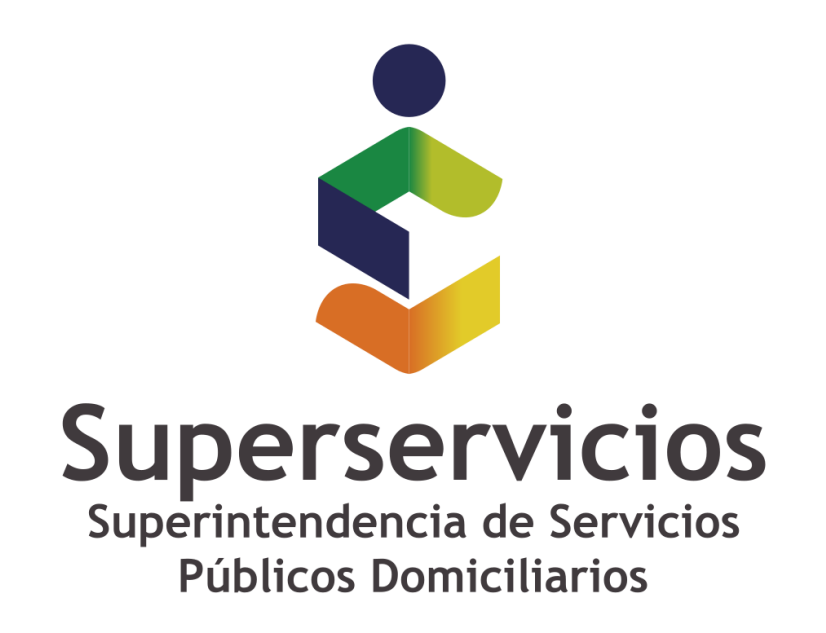

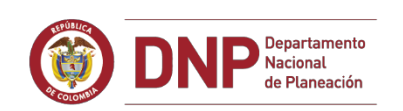

# SOBIERNO DE COLOMBIA

**PROCEDIMIENTO PARA EVITAR O CORREGIR EL DESPLIEGUE DE FORMULARIOS GRISES Y MENSAJES DE VALIDACIÓN ASOCIADOS CON ELLOS**

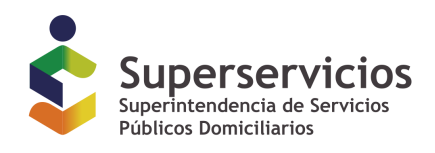

# Formularios grises y mensajes de validación asociados con ellos.

Al retomar el diligenciamiento de una instancia o archivo XBRL que fue guardado previamente esta despliega en gris formularios completos y no permite el diligenciamiento de información sobre ellos. Adicionalmente, al no poder ingresar información allí, hay mensajes de validación por inconsistencias que no se pueden corregir:

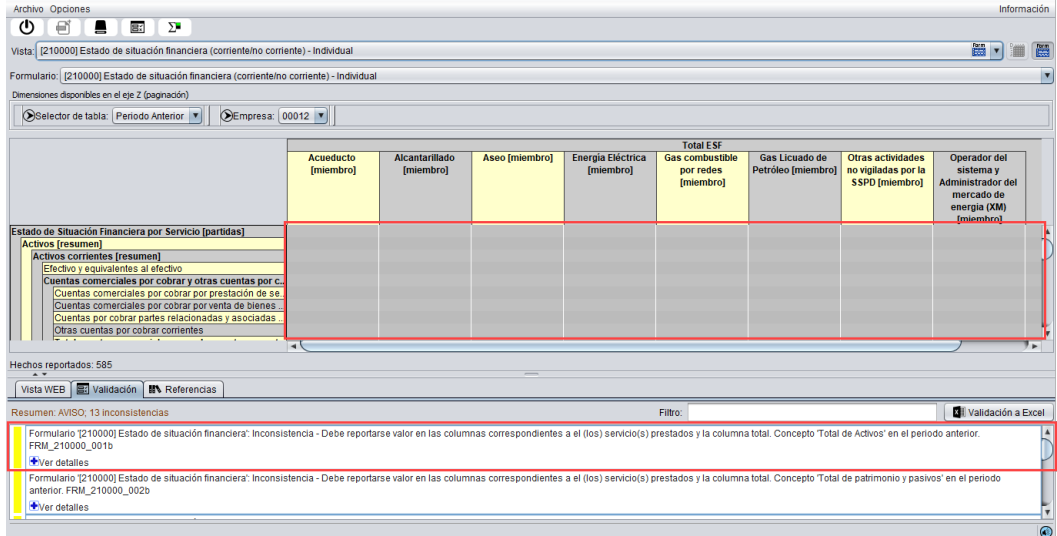

### **Procedimiento adecuado para evitar que se presente esta situación**

1. Una vez seleccionada la taxonomía, el punto de entrada, e indicados los datos del ID de RUPS y la fecha de cierre de la información que se diligenciará, se puede dar inicio al diligenciamiento.

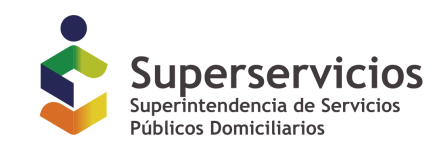

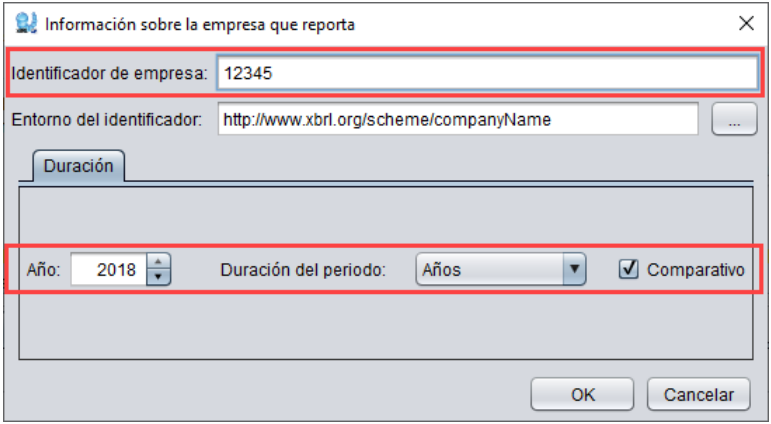

- 2. Para evitar que, al abrir una instancia previamente diligenciada con cierta información, se desplieguen los formularios con todas las celdas en grises, es conveniente diligenciar por lo menos cinco datos específicos, de la siguiente fórma:
	- a. Ingresar por lo menos un dato en el formulario de "**Información general sobre estados financieros**" preferiblemente en el campo correspondiente al "**ID de RUPS**".

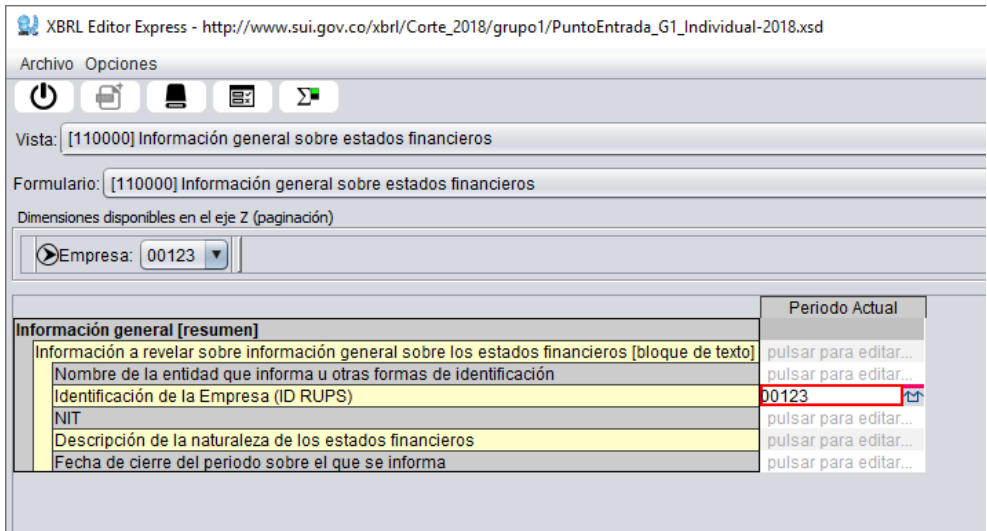

b. Ingresar por lo menos un dato en el formulario de "**Estado de Situación Financiera**" para el **periodo actual.**

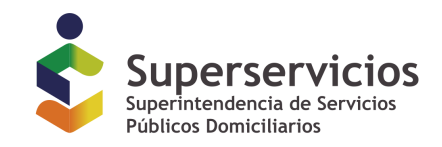

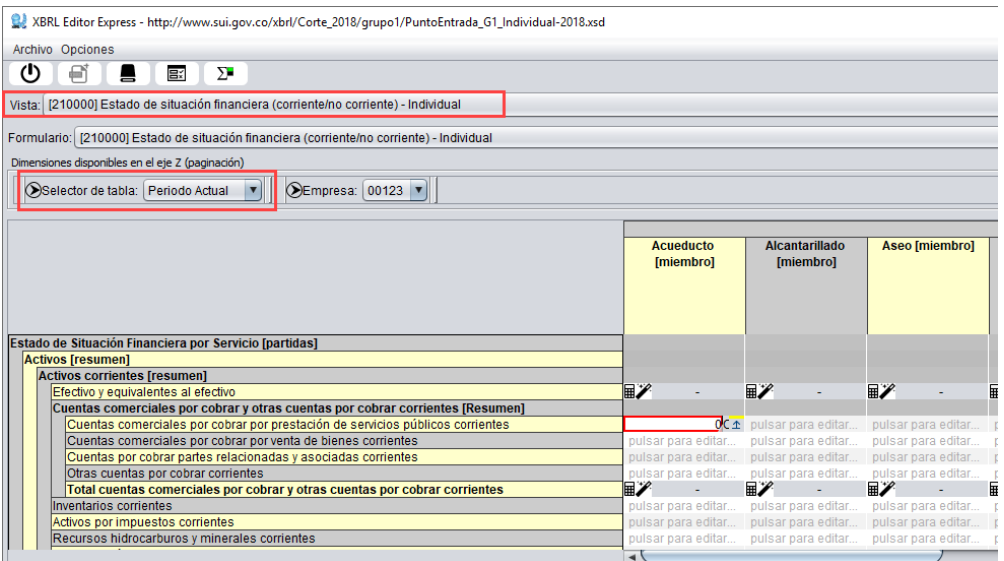

c. Ingresar por lo menos un dato en el formulario de "**Estado de Situación Financiera**" para el **periodo anterior.**

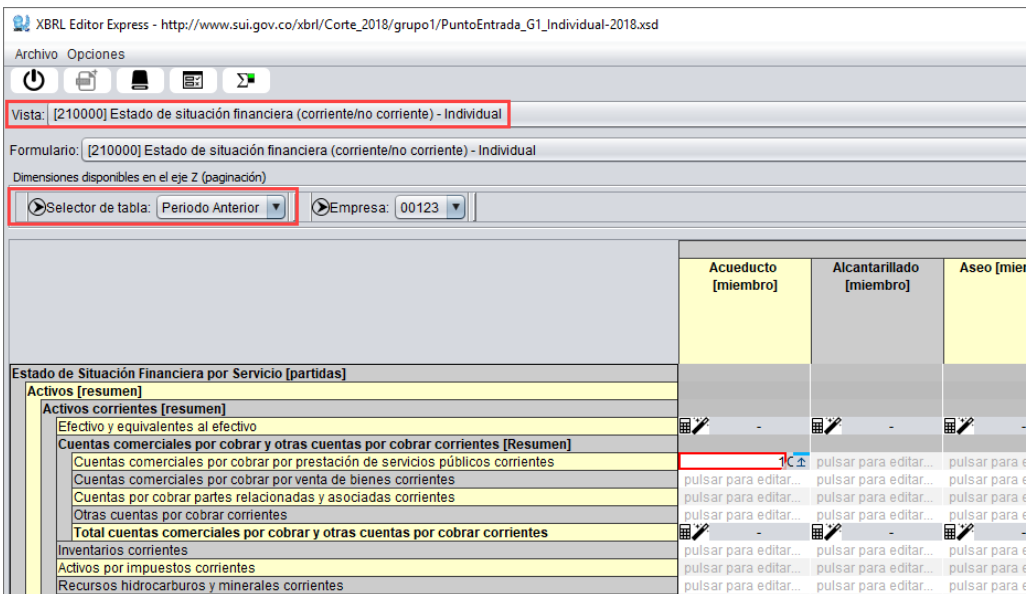

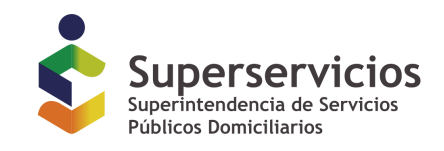

d. Ingresar por lo menos un dato en el formulario de "**Estado de Resultados**" para el **periodo actual.**

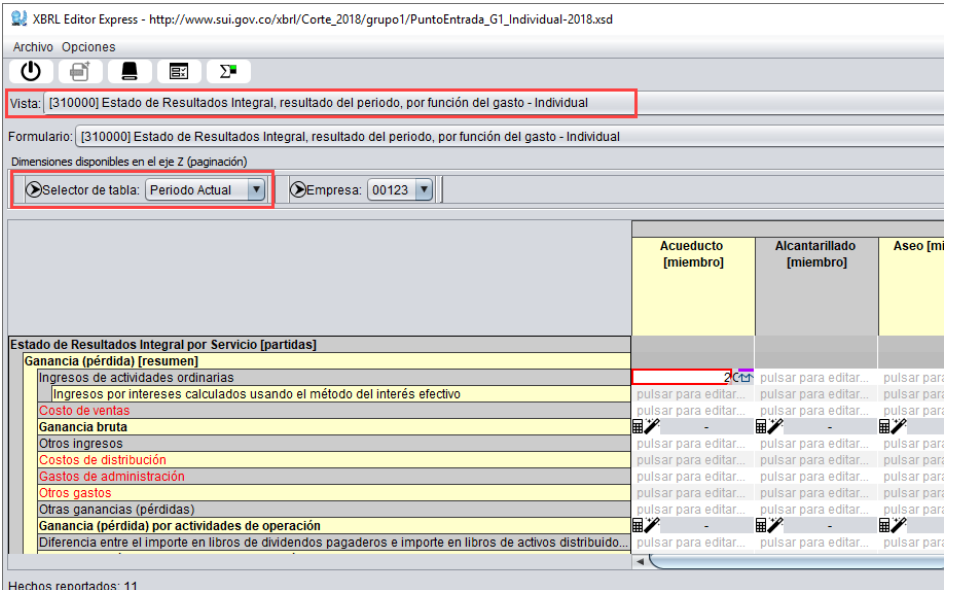

e. Ingresar por lo menos un dato en el formulario de "**Estado de Resultados**" para el **periodo anterior.**

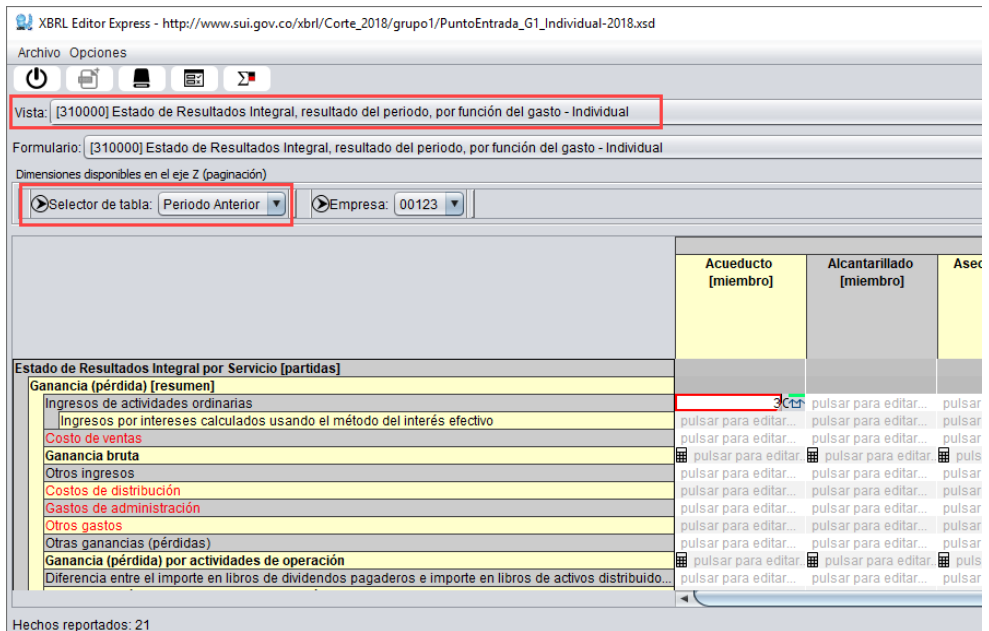

d. Guardar el archivo y continuar con el diligenciamiento

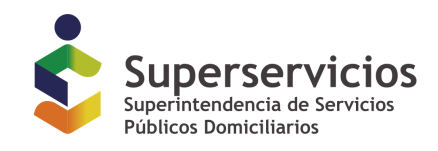

Al seguir estos pasos desde el inicio del diligenciamiento, se podrá evitar la situación de formularios completos no diligenciables y en gris.

## Procedimiento adecuado para corregir el despliegue de formularios grises y mensajes de **validación asociados con ellos**

Si la situación ya se está presentando, a continuación se describen las causas y forma de ajustar el comportamiento.

#### **Causas y manejo**

Al iniciar el diligenciamiento de una nueva instancia, el aplicativo despliega todos los formularios permitiendo registrar información en ellos.

Cuando se diligencia información y se guarda un archivo, el archivo de instancia o archivo XBRL, almacena tanto los datos registrados como la información contextual (metadata) correspondiente a ellos; datos como el ID de la empresa a la cual corresponde cada dato, la periodicidad a la cual corresponde cada dato registrado (instante o duración), el periodo específico al cual corresponde cada dato por ejemplo 2017-12-31 para un dato de tipo instante, o inicio en 2017-01-01 y fin en 2017-12-31 para un dato de tipo duración, y así con la demás información contextual que corresponda.

Al retomar el diligenciamiento de una instancia parcialmente diligenciada, el aplicativo despliega como diligenciables las celdas que corresponden a contextos existentes en la instancia.

Si en la instancia no hay información contextual asociada con ninguno de los conceptos y periodos correspondientes a las tablas de los roles existentes, despliega en gris este formulario.

#### **Solución: Indicar la información contextual necesaria**

#### *Análisis preliminar:*

Para el ejemplo que se presentará a continuación, se ha creado un archivo que corresponde al cierre a 31 de diciembre de 2018, la taxonomía asociada con él requiere que se presente información comparativa con el periodo anterior y se ha diligenciado y guardado el informe con información solamente para el instante correspondiente al cierre.

Lo mencionado en el párrafo anterior, implica, en cuanto a los periodos a reportar, que los datos deben corresponder a cuatro clases de periodos:

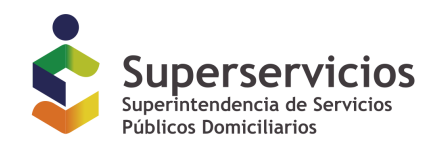

- 1. Periodos de tipo instante, para información asociada por ejemplo con el Estado de Situación Financiera:
	- a. El correspondiente a diciembre 31 de 2018 (Periodo actual)
	- b. El correspondiente a diciembre 31 de 2017 (Periodo anterior)
- 2. Periodos de tipo duración, para información asociada por ejemplo con el Estado de Resultados:
	- a. El comprendido entre enero 1 de 2018 y diciembre 31 de 2018 (Periodo actual)
	- b. El comprendido entre enero 1 de 2017 y diciembre 31 de 2017 (Periodo anterior)

Los pasos descritos a continuación son genéricos, es importante aplicar un criterio basado en el análisis preliminar, para identificar que periodo específico hace falta por ser referenciado en la información contextual.

#### Pasos:

1. Abrir la instancia en XBRL Express.

Archivo Opciones Abrir informe. eij Nuevo informe... **△** Cerrar Abrir un informe XBRL ≞ Guardar Guardar como.. Importar usando archivos de conversión (Excel)... Exportar Þ Información Archive Opciones<br>  $\begin{picture}(180,170)(-10,0) \put(0,0){\line(1,0){15}} \put(10,0){\line(1,0){15}} \put(10,0){\line(1,0){15}} \put(10,0){\line(1,0){15}} \put(10,0){\line(1,0){15}} \put(10,0){\line(1,0){15}} \put(10,0){\line(1,0){15}} \put(10,0){\line(1,0){15}} \put(10,0){\line(1,0){15}} \put(10,0){\line(1,0){15}} \put(1$ sta: Todos los datos en el informe BI THE **8J** Seleccione informes para abri Buscar en: **EDesktop** Tipo de archivo Ejemplo - 3408\_Grupo1\_Individual\_Indirecto\_ID00012\_2018\_12\_31.xbrl  $\overline{\mathbf{3}_3\mathbf{5}_1\mathbf{6}_6}$ PuntoEntrada G1 Individual-2018.xsd ne XBRL usandı<br>və usanda Arabi Community<br>Wiki echos reportados: 0 Vista WEB | Ed Validación | IN Referencias | Nombre de archivo: Eiemplo - 3408 Grupo1 Individual In acto ID00012 2018 12 31 vhr Archivos de fino: Todos los archivos XBRL (\*.xbrl|\*.xml|\*.xsd) E Validación a Exc Abrir Cancelar

XBRL Editor Express - Editor rápido de informes XBRL

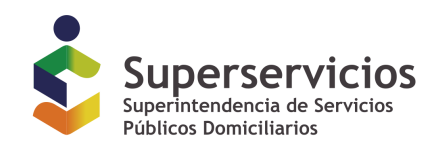

#### \* El nombre del archivo de instancia variará según cada caso

Al abrir la instancia, se puede navegar por los distintos formularios que componen la taxonomía y en cada uno de ellos, en caso de ser requerido, se puede seleccionar los distintos periodos.

Para el caso del ejemplo el formulario correspondiente al Estado de Situación Financiera se despliega de la siguiente forma:

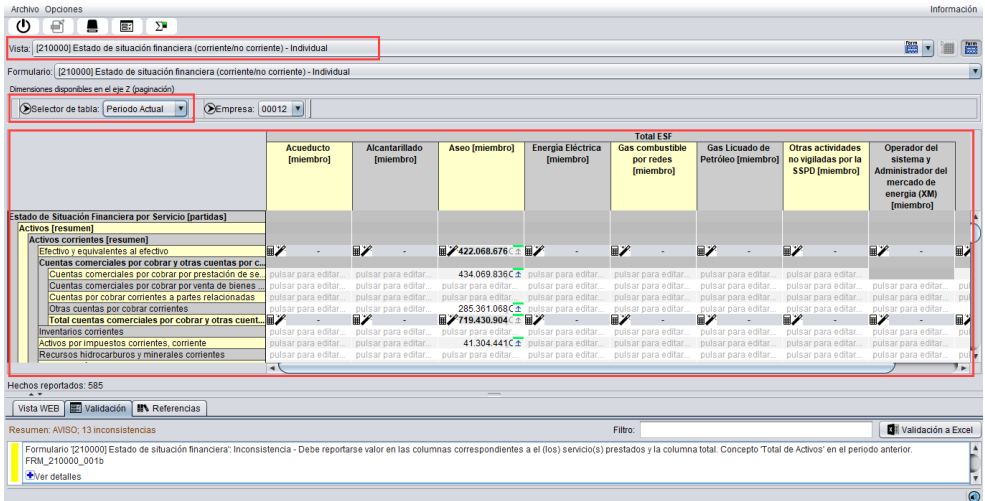

\* En la imagen anterior se presenta el Estado de Situación Financiera para el 'Periodo Actual' (2018-12-31) sobre el cual se diligenció información previamente.

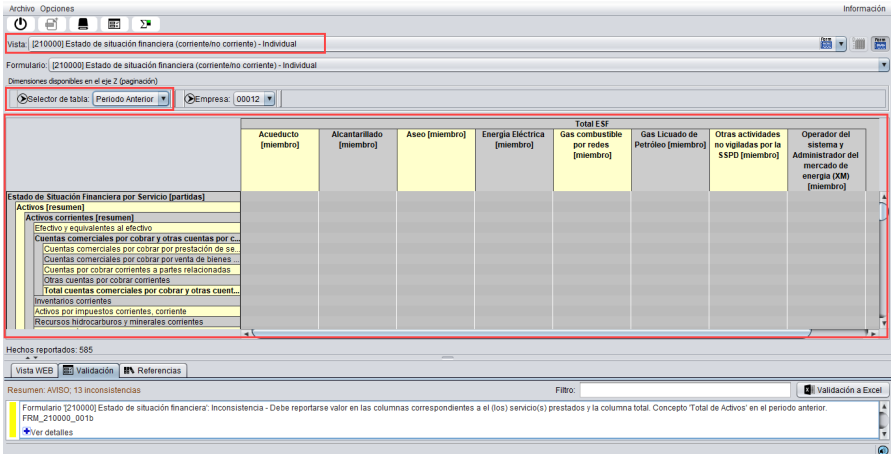

\* En la imagen anterior se presenta el Estado de Situación Financiera para el 'Periodo Anterior' (2017-12-31) sobre el cual NO se diligenció información previamente.

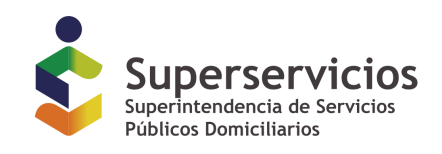

2. Seleccionar la opción "Todos los datos en el informe" de la lista desplegable con el nombre "Vista"

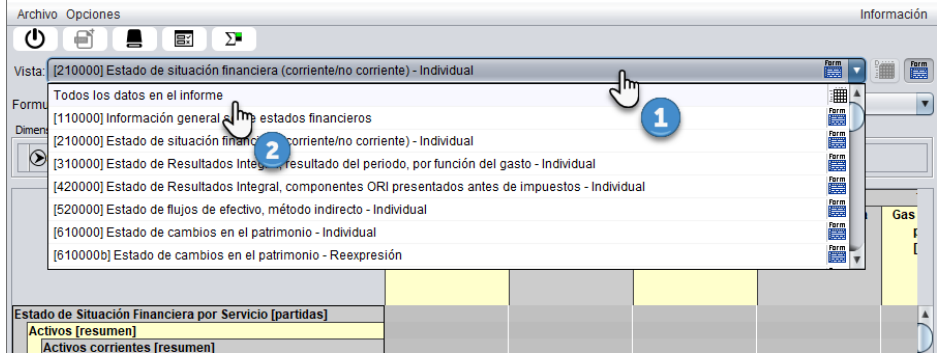

3. Pulsar sobre el botón "Columna" en la vista de "Todos los datos en el informe"

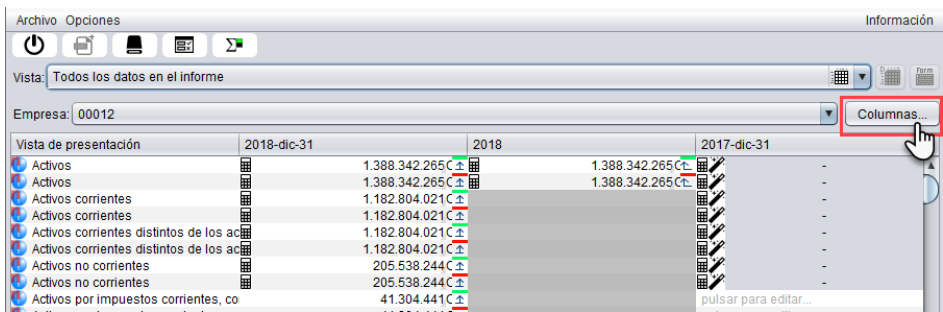

4. Verificar y establecer que periodo hace falta por definir en la instancia

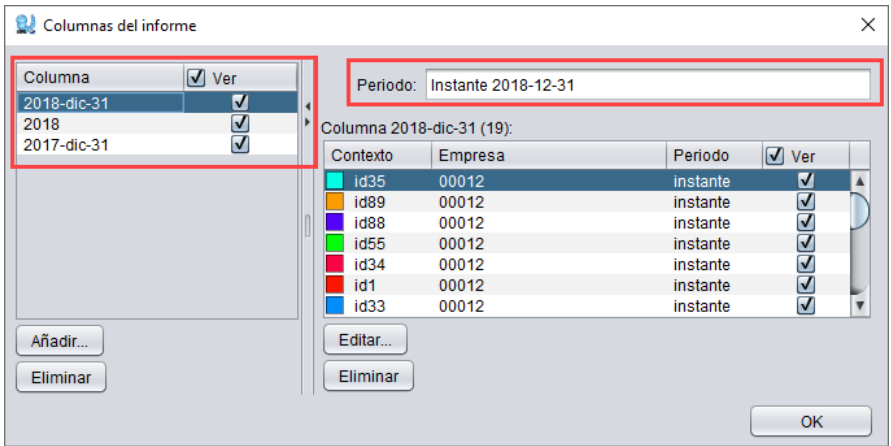

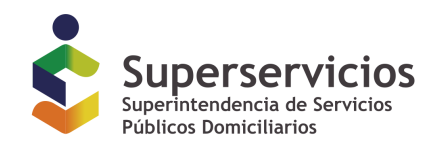

\* La imagen anterior despliega la existencia de 3 columnas, correspondientes a los periodos definidos para los datos de la instancia. La columna seleccionada en el recuadro a la izquierda corresponde al periodo indicado en el recuadro a la derecha.

Verificando las columnas existentes, y teniendo claro los periodos que deben existir, a partir del criterio establecido en el análisis preliminar:

a. Existe la columna correspondiente al instante de diciembre 31 de 2018

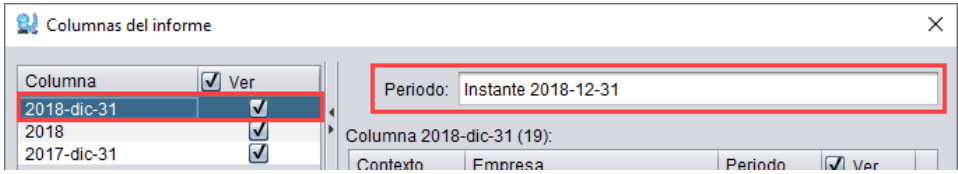

b. Existe la columna correspondiente la duración del 2018

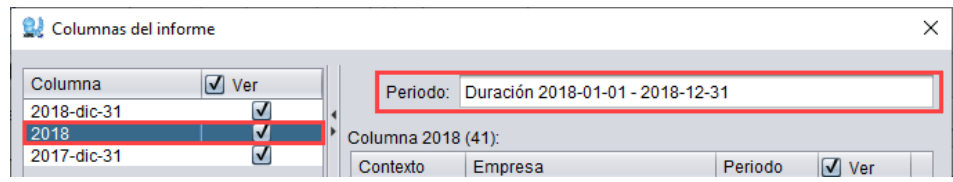

c. Existe la columna correspondiente al instante de diciembre 31 de 2017

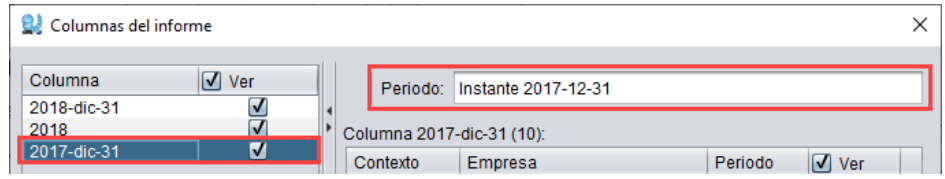

- d. No existe la columna correspondiente a la duración del 2017, por tanto debe ser creada.
	- 5. Añadir la(s) columna(s) faltante(s)

En la parte inferior de la ventana de columnas se encuentra el botón "Añadir", para añadir cualquier tipo de periodo es necesario pulsar sobre él.

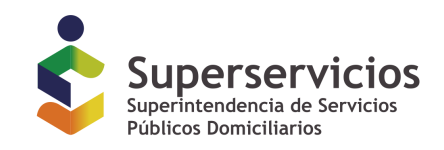

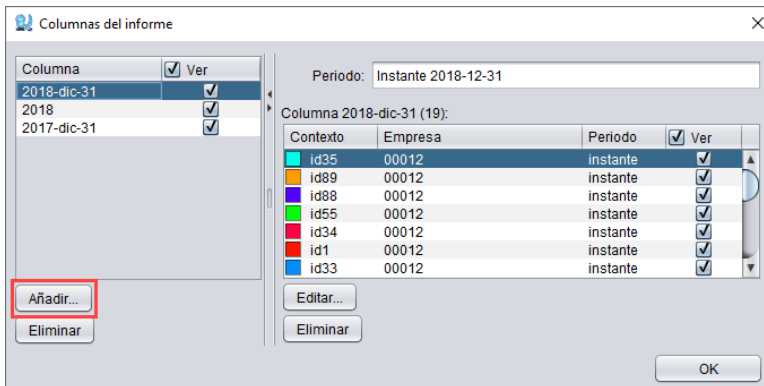

5.1. Añadir columnas correspondientes a duraciones

En la nueva ventana que se despliega, se debe seleccionar la opción "Duración", indicar los parámetros correspondientes y pulsar el botón "Ok".

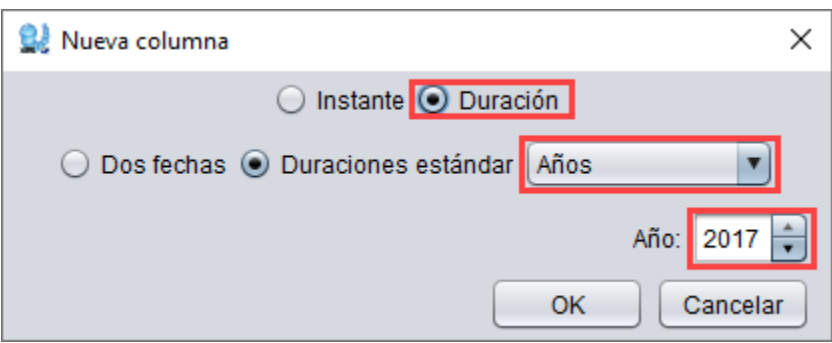

- \* Para el caso del ejemplo se seleccionó Duración estándar "Años" y el Año 2017
- 5.2. Verificar y confirmar la nueva columna creada

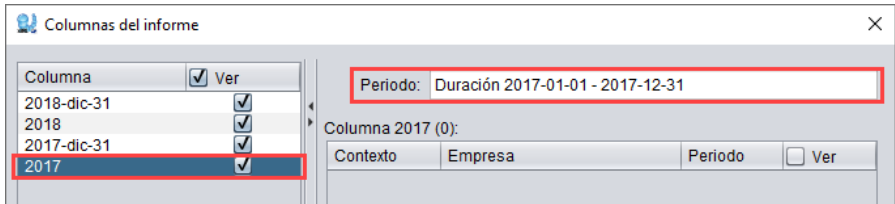

5.3 Retornar al formulario y periodo correspondiente y continuar con el diligenciamiento de la información faltante.

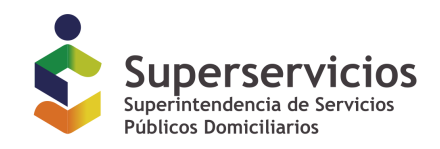

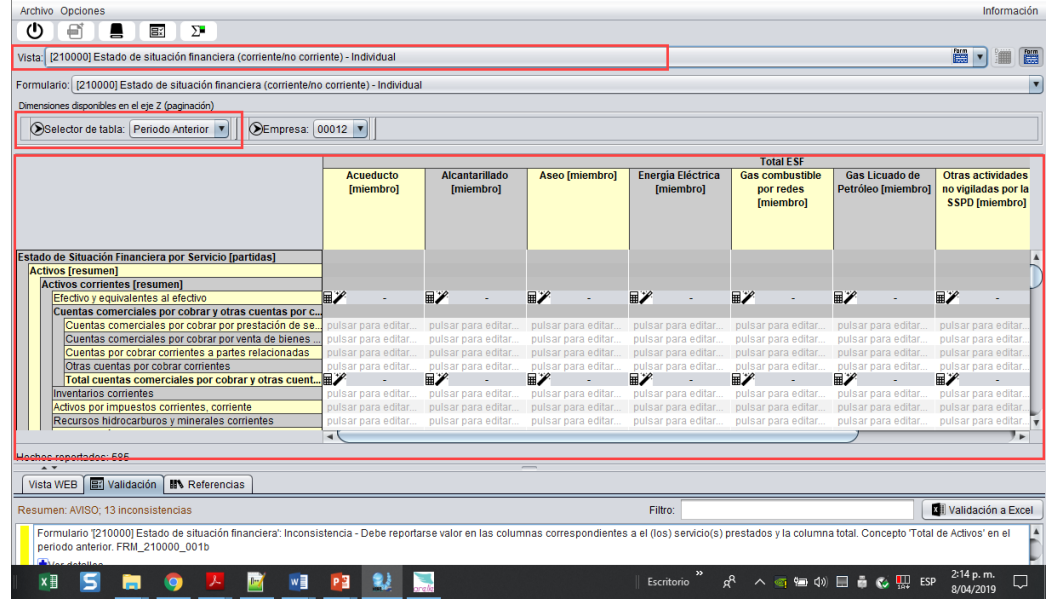

\* ¨Para el caso del ejemplo, el Estado de Situación Financiera correspondiente al Periodo Anterior: 2017-12-31, ya permite diligenciar la información.

Para añadir columnas correspondientes a instantes el proceso es igual al indicado en el numeral cinco (5), excepto por que se selecciona la opción "Instante" y se indica una fecha específica:

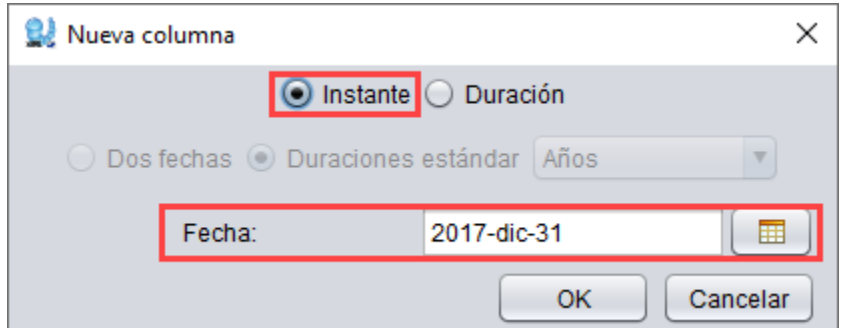

**FIN DEL DOCUMENTO**